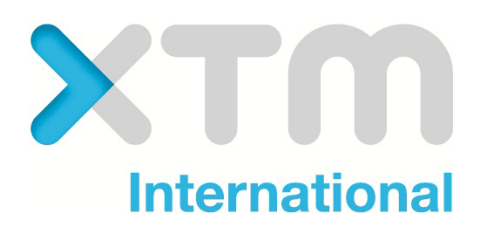

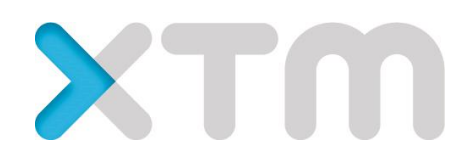

Offline Editor User Guide

**Better Translation Technology** 

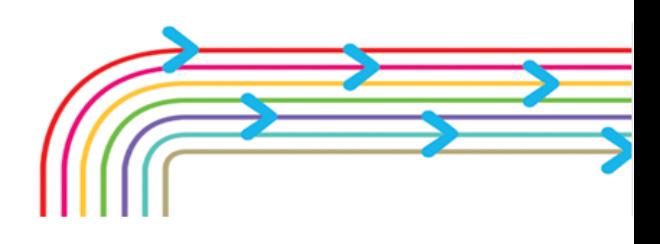

Documentation for the XTM Offline Editor Version 7.7

Published by XTM International Ltd.

© Copyright XTM International Ltd. All rights reserved. No part of this publication may be reproduced or transmitted in any form or by any means, including photocopying, without the written permission of XTM International Ltd.

Updated July 2013

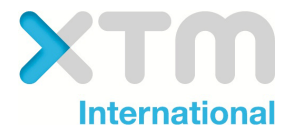

# <span id="page-2-0"></span>**Table of Contents**

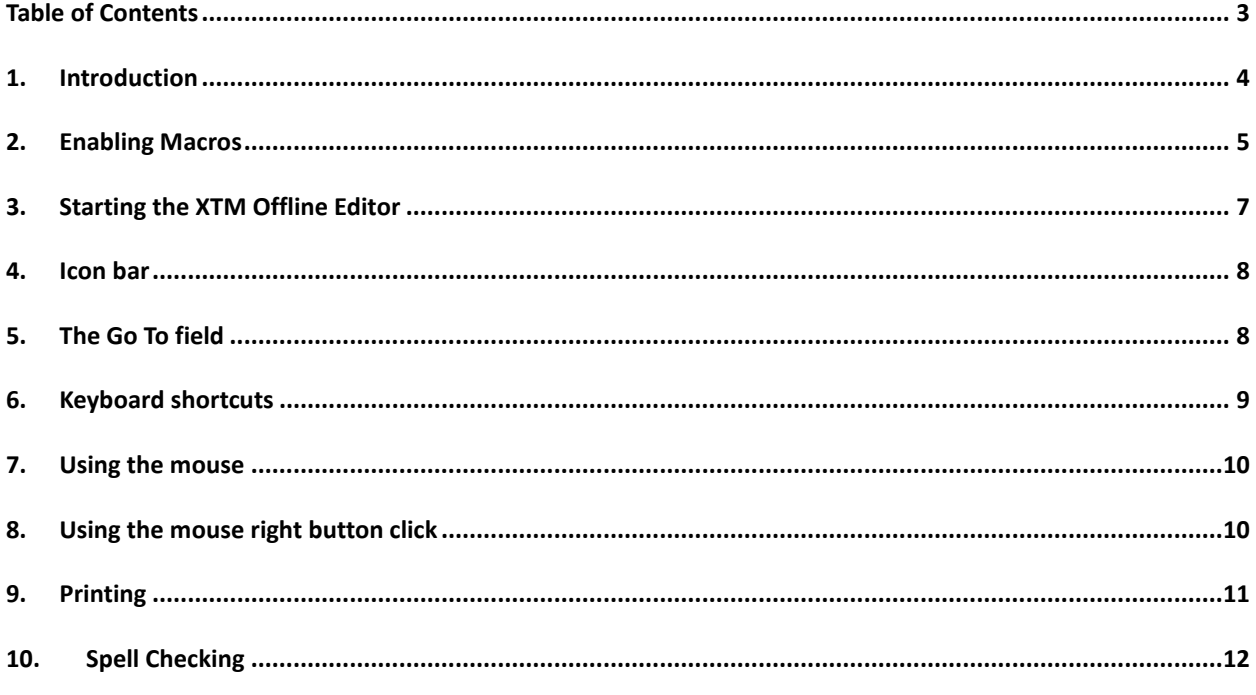

### <span id="page-3-0"></span>**1. Introduction**

The XTM Offline Editor is a self-contained Microsoft Excel application. The only software that you need to install to use it is a correct version of Microsoft Excel.

The XTM Offline Editor works in similar manner to the online, browser based version of XTM Editor. If you have used the XTM Editor then you will be familiar with the main principles of the XTM Offline Editor. Comments appear as Excel comments, to the right of the target segment column.

**You can only have one XTM Offline Editor Application running at a time. Attempting to run more than one may cause inconsistencies and problems.** You may have other Excel spreadsheets open.

#### **Minimum software requirements**

The following software configuration is required to run the XTM Offline Editor:

- 1. Microsoft Windows XP or later
- 2. Microsoft Excel 2007, 2010 or 2013 32 bit edition

Or

- 1. Mac OS X 10.5.8 (Leopard) or later
- 2. Microsoft Excel 2011 for the Mac

The application will not run with 64 bit editions of Excel. Microsoft recommends that you should normally install the 32 bit edition.

The application will not currently work with the Mac version of Excel.

#### **Minimum hardware requirements**

Windows PC with a minimum of 512Mb RAM and a Pentium 4 processor or above, Core 2 duo or better preferred.

## <span id="page-4-0"></span>**2. Enabling Macros**

Please make sure that you have enabled macros in Excel:

1. Please select File->Options:

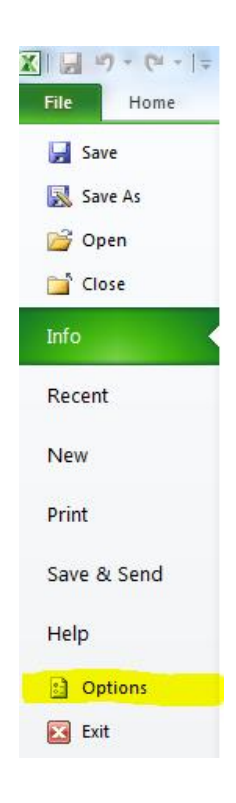

#### 2. Select Trust Center:

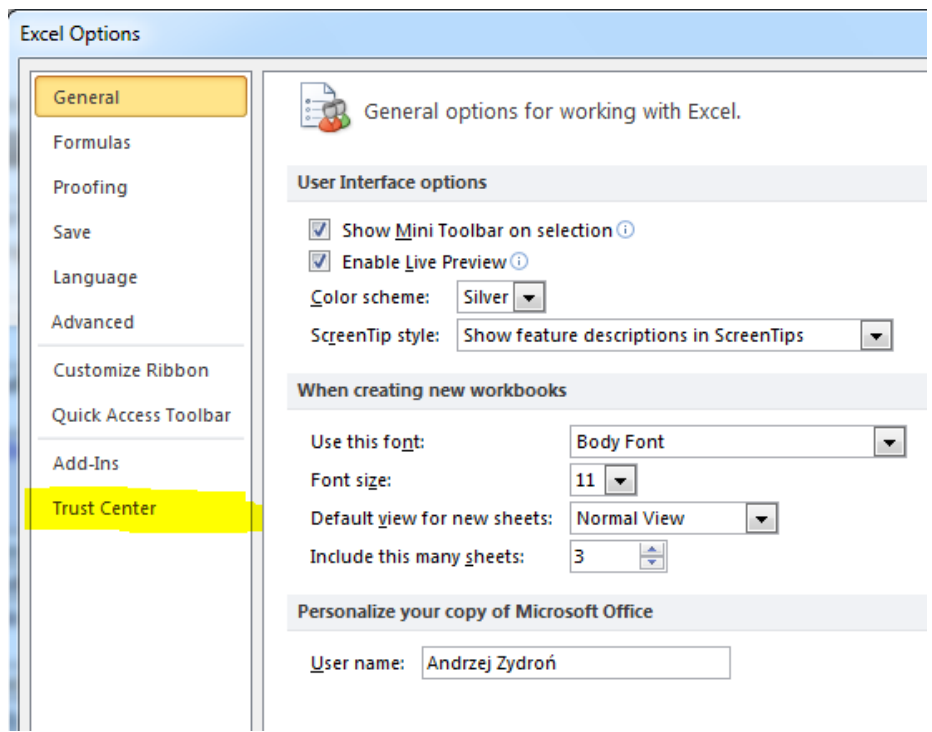

3. Select the 'Trust Center Settings…' button on the right side

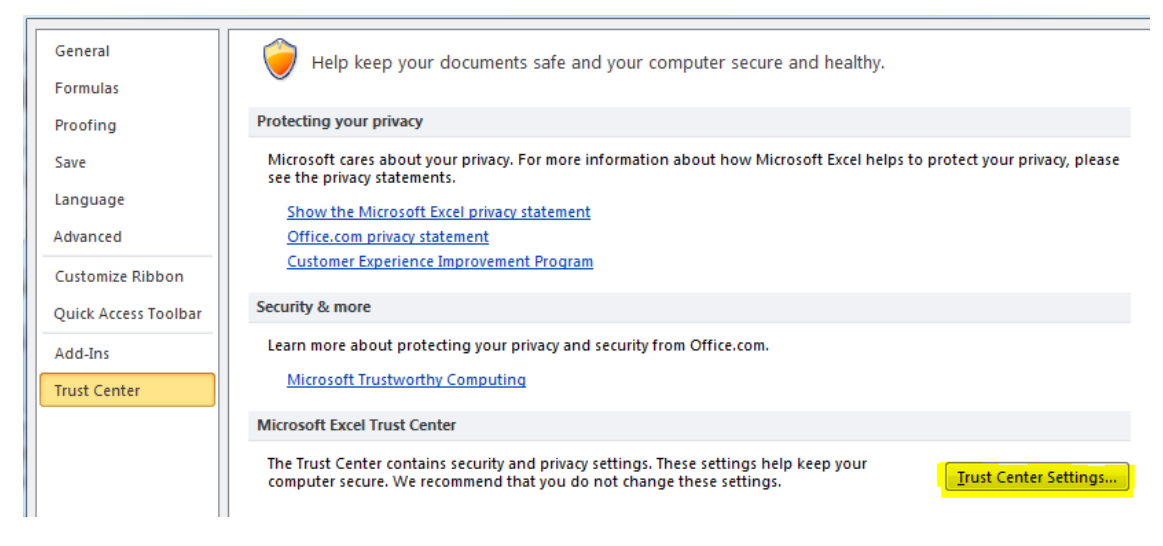

4. Select Macros and please insure that 'Disable all macros except digitally signed macros' is selected:

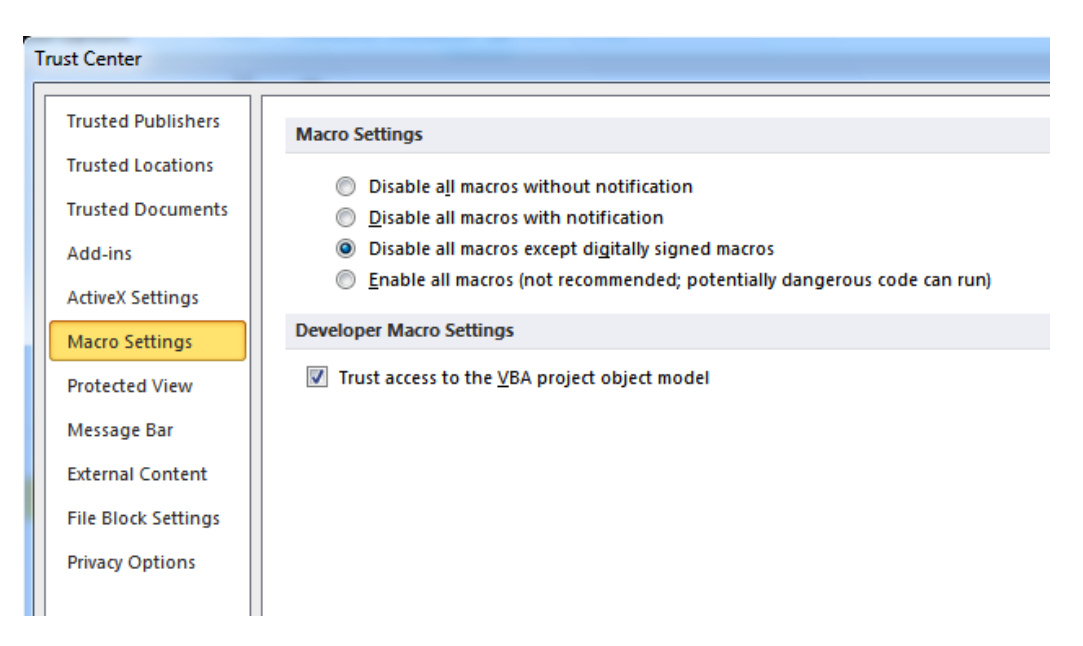

## <span id="page-6-0"></span>**3. Starting the XTM Offline Editor**

On opening the XTM Offline Editor file using Excel you must enable editing:

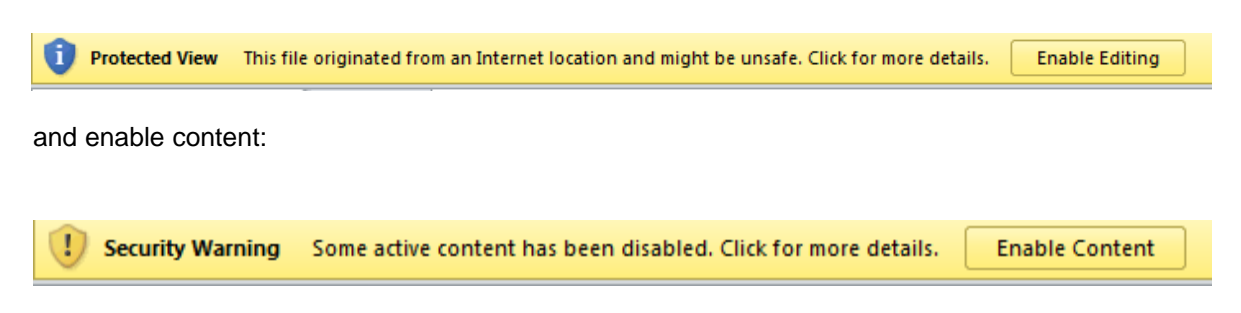

The exact format of the messages will vary depending on the version of Excel being used.

## <span id="page-7-0"></span>**4. Icon bar**

The icons are the same in operation as for the online XTM Editor:

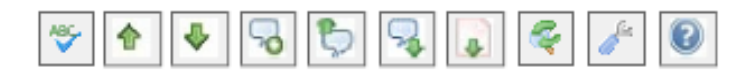

The floating icon bar provides quick access to key functions:

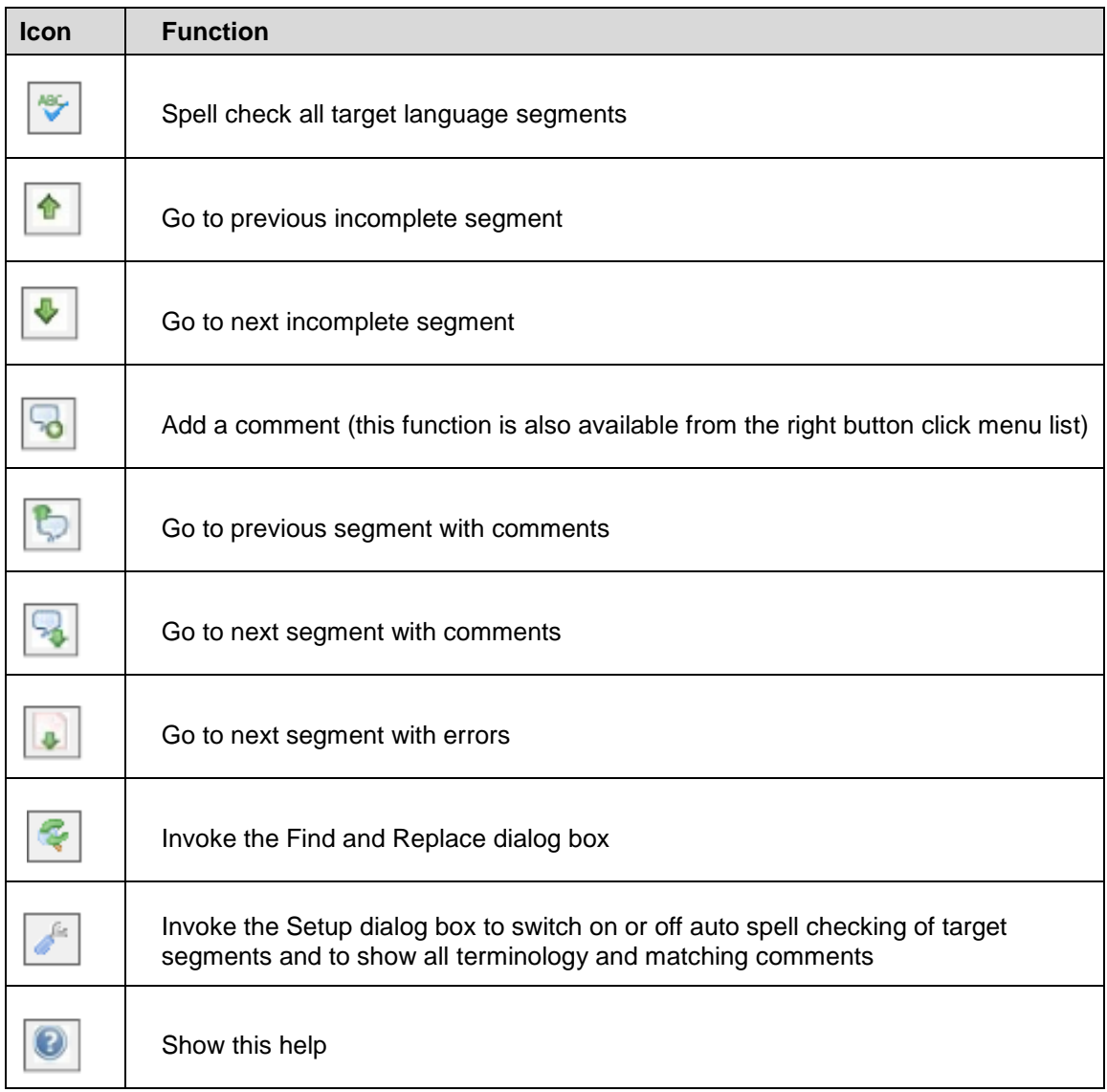

## <span id="page-7-1"></span>**5. The Go To field**

The 'Go To' field at in the header section allows you to go straight to the selected segment ID:

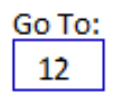

# <span id="page-8-0"></span>**6. Keyboard shortcuts**

XTM Offline Editor has different keyboard shortcuts than the XTM Editor

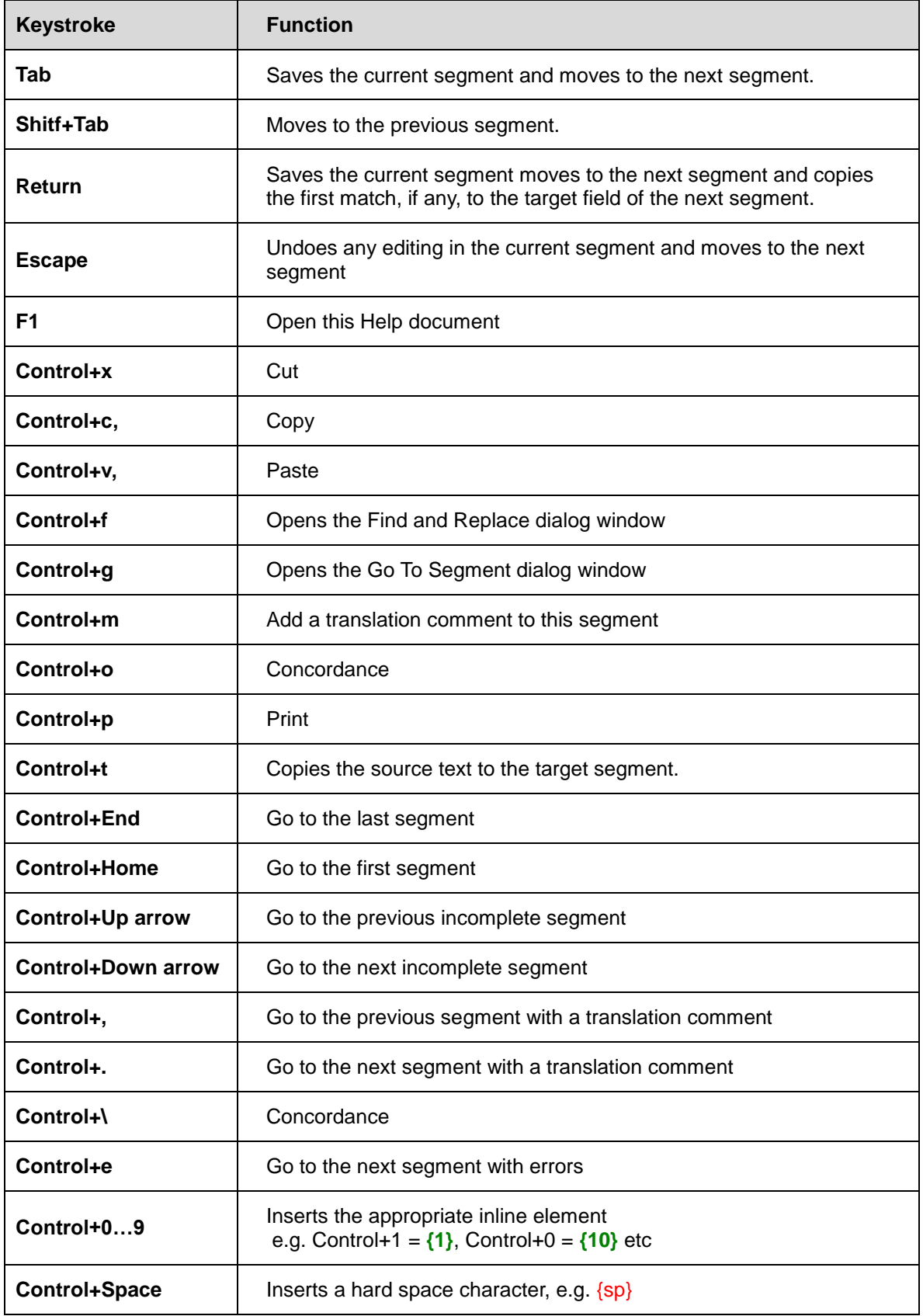

## <span id="page-9-0"></span>**7. Using the mouse**

Clicking the mouse on the following areas has the following effect:

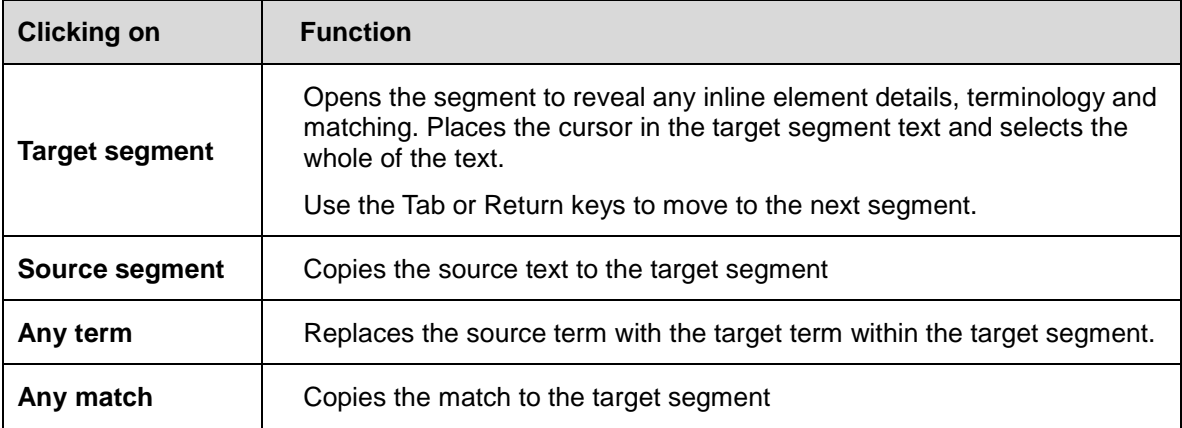

## <span id="page-9-1"></span>**8. Using the mouse right button click**

Clicking the mouse right button while editing a segment has no effect. Clicking the mouse right button outside of the target cell will bring up the following menu:

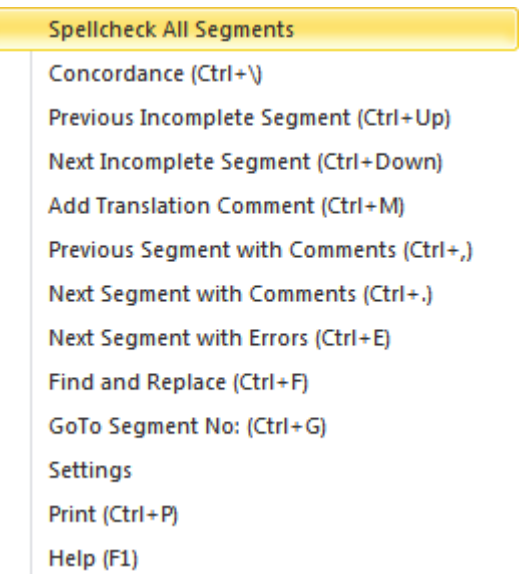

These menu items are the same as for the icon bar with the addition of the 'GoTo Segment No:', Concordance and Print options.

### <span id="page-10-0"></span>**9. Printing**

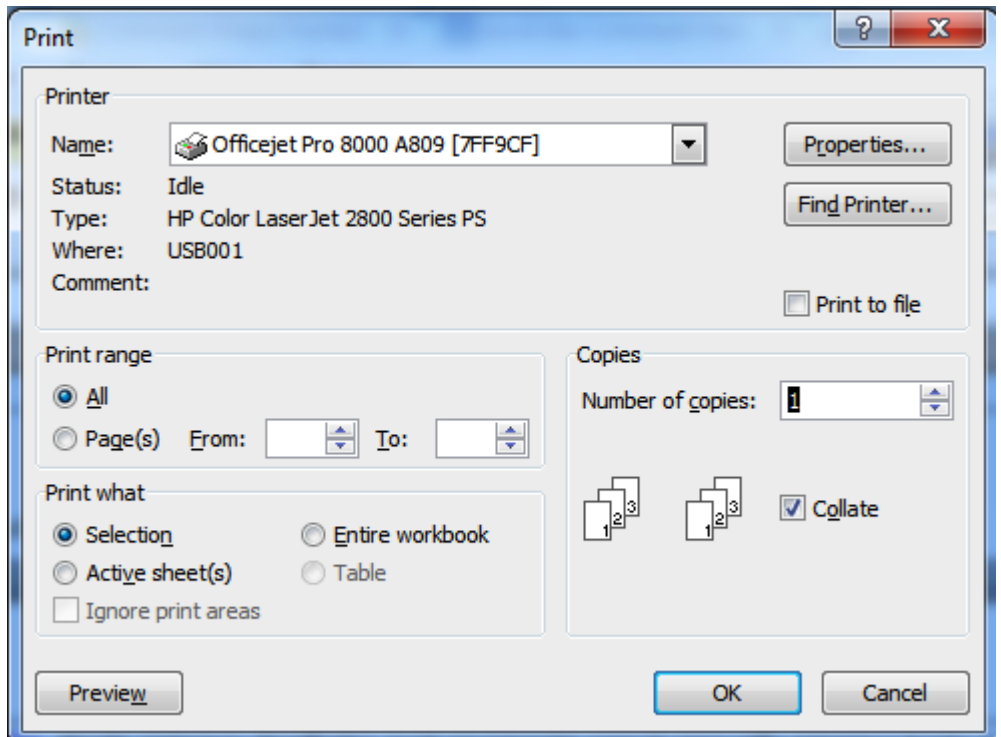

You can use the Control+P keyboard shortcut to bring up the Print Dialog box:

The XTM Offline Editor application will automatically select the region to be printed and set the 'Selection' option in the 'Print what' section. You can choose the printer that you wish to use and get a print preview if required.

## <span id="page-11-0"></span>**10. Spell Checking**

You need to make sure that the correct default target language has been selected using the File-> Options->Language option order for spell checking to work properly:

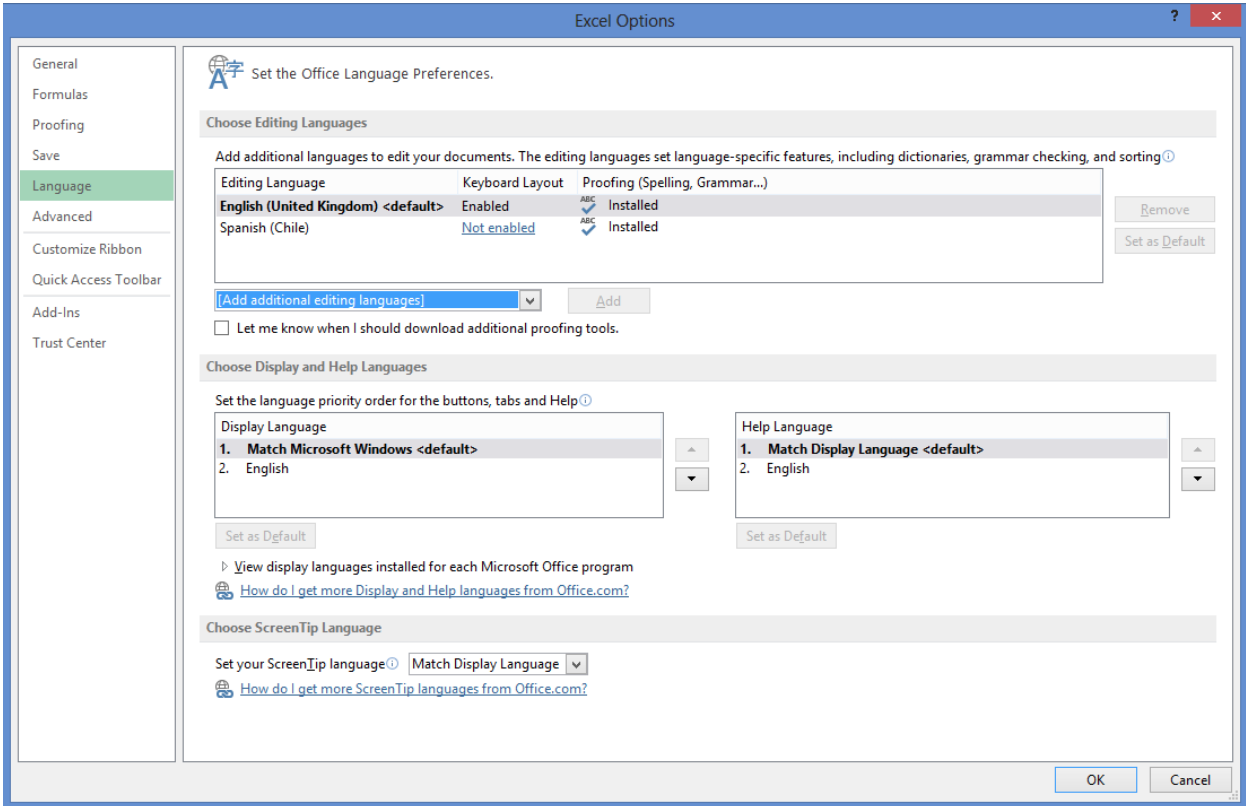

When spell checking the whole project, please be aware that the 'Ignore All' option only applies to the segment currently being checked. If you wish to ignore specific words for the whole of file then please add them to a custom dictionary, by selecting Options->:

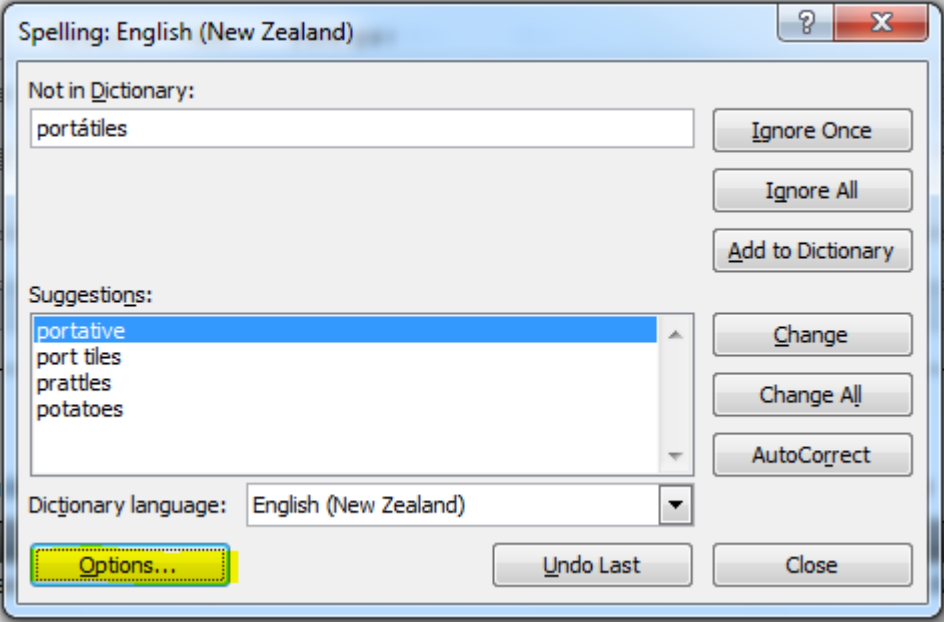

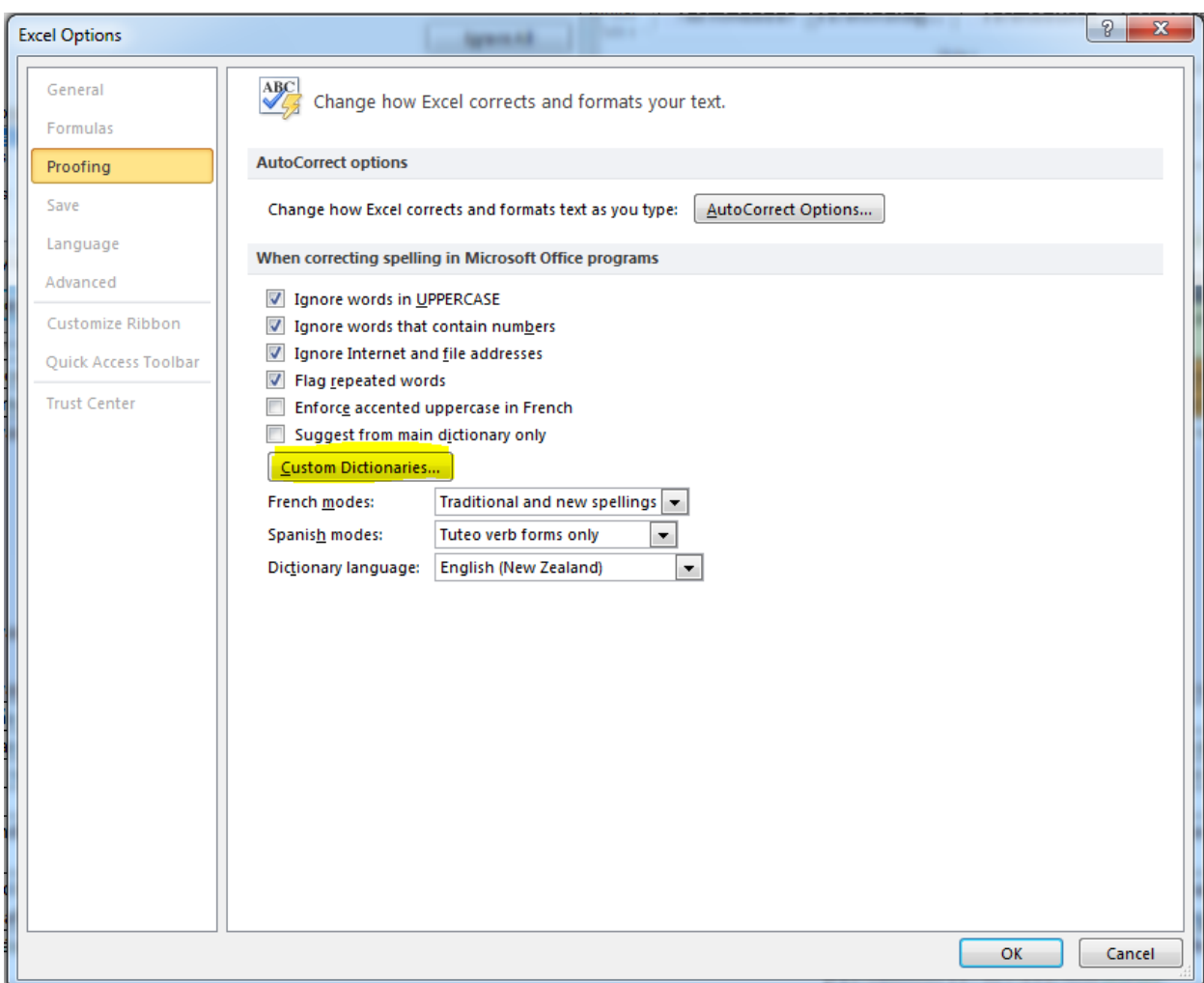

#### And then Custom Dictionaries:

And creating a new project based custom dictionary:

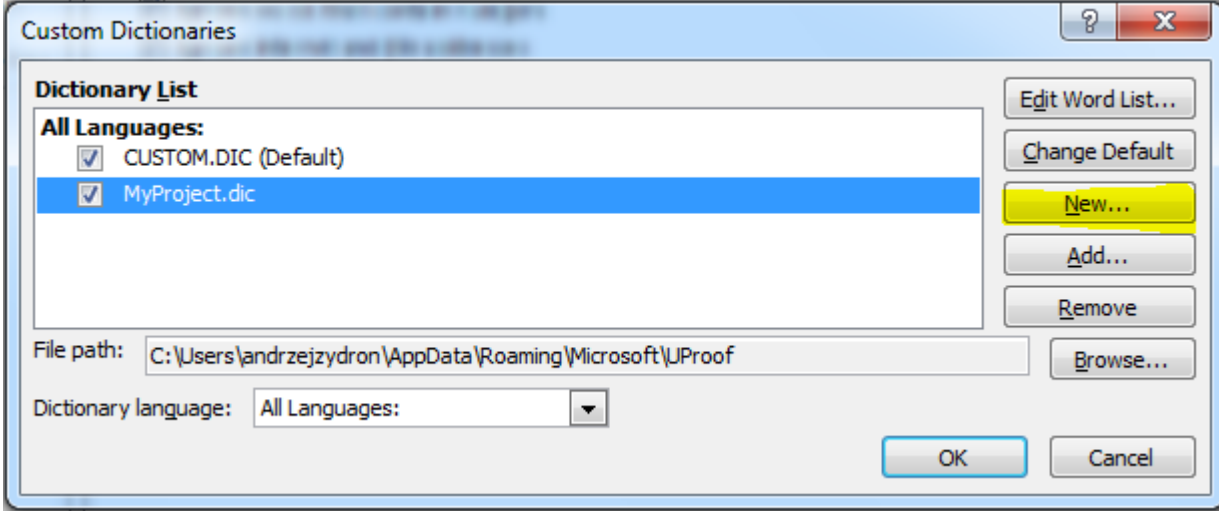

Once you have created your own project specific dictionary you then need to make it the default:

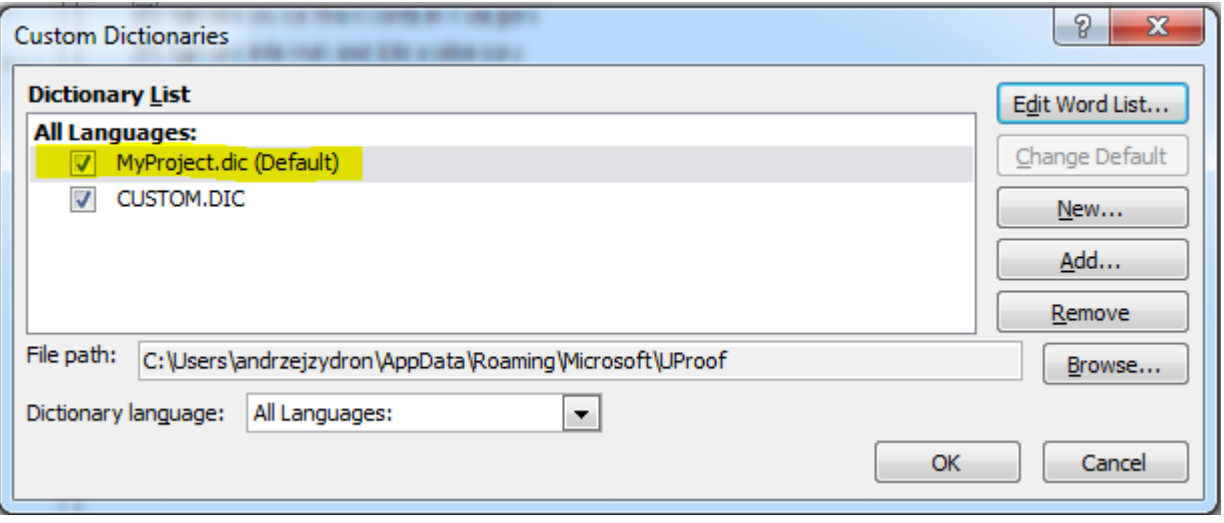